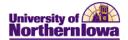

## **PS - Navigation Tips**

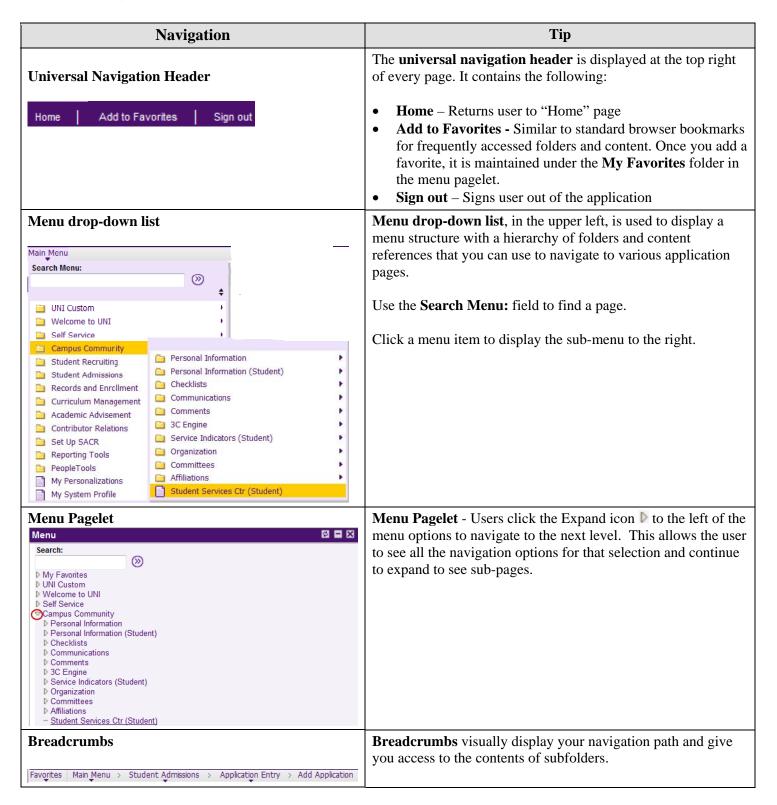

Last Updated: 10/17/2012 Page 1

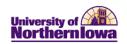

| Navigation                                                      | Tip                                                                                                    |
|-----------------------------------------------------------------|----------------------------------------------------------------------------------------------------|
| New Window  New Window                                          | Use the <b>New Window</b> link to open a new browser window, or child window. Do not use your browser's File, New, Window feature (This copies the current HTML from the parent window, instead of opening a new PeopleSoft-maintained window). Do not use the BACK button on the browser.                                                                                |
| http  http  http                                                | Use the <b>http</b> icon to copy the current page URL to the clipboard so that it is available to paste into emails or other applications.                                                                                                    |
| Customize Page  Customize Page                                  | The <b>Customize Page</b> link enables users to control the initial display of the page.  Use this page to:                                                                                                    |
|                                                                 | <ul> <li>Select the initial page in the component to be displayed.</li> <li>Save the state of the expanded and collapsed sections.</li> <li>Save the state of the View All settings on the page for grids and scroll areas.</li> <li>Customize the page field tabbing order.</li> <li>Copy and share the settings that you have saved for the customized page.</li> </ul> |
| User Defaults  Main Menu > Set Up SACR > User Defaults          | Edit the <b>User Defaults</b> to set default values for fields as well as turning on the "carry id" option.                                                                                                    |
| Folder Tabs  Regional Application Program Data Application Data | To move between pages, you can select the <b>folder</b> tabs (near the top of the page) or click the <b>links</b> at the bottom of each page.                                                                                                    |
| Links   Regional   Application Program Data   Application Data  | Use the <b>Show Following Tabs</b> button to see additional Folder Tabs <b>D</b>                                                                                                    |
| Choose a Date                                                   | The <b>Choose a Date</b> button allows the user to populate a date field by selecting a specific date on the calendar.                                                                                                    |
| Look Up                                                         | The <b>Look Up</b> button allows the user to populate a field by selecting a value from the list.                                                                                                    |
| Add a New Row / Delete Row + -                                  | Add a New Row allows the user to add another row. This maintains a historical record of changes to that information.  Delete Row allows the user to delete a row if they have security access for this function.                                                                                                    |
| Row Navigation  Find   View All First 1 of 2 Last               | Use the row navigation features in the section header to find a row, view all rows, and move back or forward a row. <i>Note:</i> Users must click the <b>Include History</b> button at the bottom of the page to view all the rows.                                                                                                    |

Page 2 Last Updated: 10/17/2012

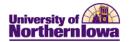

| Navigation | Tip                                                                                                    |
|------------|----------------------------------------------------------------------------------------------------|
| Processing | The processing icon displays in the upper right corner when the system is processing information. For example, you will see this icon when you perform a search and the system is gathering results to return.                   |
| Save       | After making changes to a page, you click the <b>Save</b> button in order for the system to commit your changes to the database. If you have not completed all required fields, the system prompts you to enter additional data. |

## **Common Buttons/Functions**

| Button             | Function                                                                                                    |
|--------------------|----------------------------------------------------------------------------------------------------|
| Return to Search   | Takes the user back to the <b>Search</b> page.                                                                                                    |
| ↑ Previous in List | Displays the previous record in the search results, without having to return to the <b>Search</b> page and execute another search.                                                                                   |
| → Next in List     | Displays the next record in the search results, without having to return to the <b>Search</b> page and execute another search.                                                                                       |
| <b>□+</b> Add      | Takes the user to the <b>Add New Value</b> page.                                                                                                    |
| Update/Display     | Default mode, displays the current entry.                                                                                                    |
| Include History    | Displays all prior entries.                                                                                                    |
| Correct History    | Allows the user to correct prior entries. Note: This feature is only used if information is incorrect. When information changes, the <b>Add Row</b> • feature is used in order to maintain a history of the changes. |